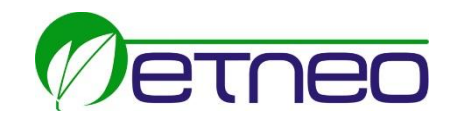

**Scientific technological Center** Via Bovio 6 – 28100 Novara - NO - Italy Tel +39 0321697200 - Fax +39 0321 688515 - Email: [info@etneo.com](mailto:info@etneo.com) [www.etneo.com](http://www.etneo.com/)

# ETNEO 9334 Soldering Robot 4-Axis Desktop

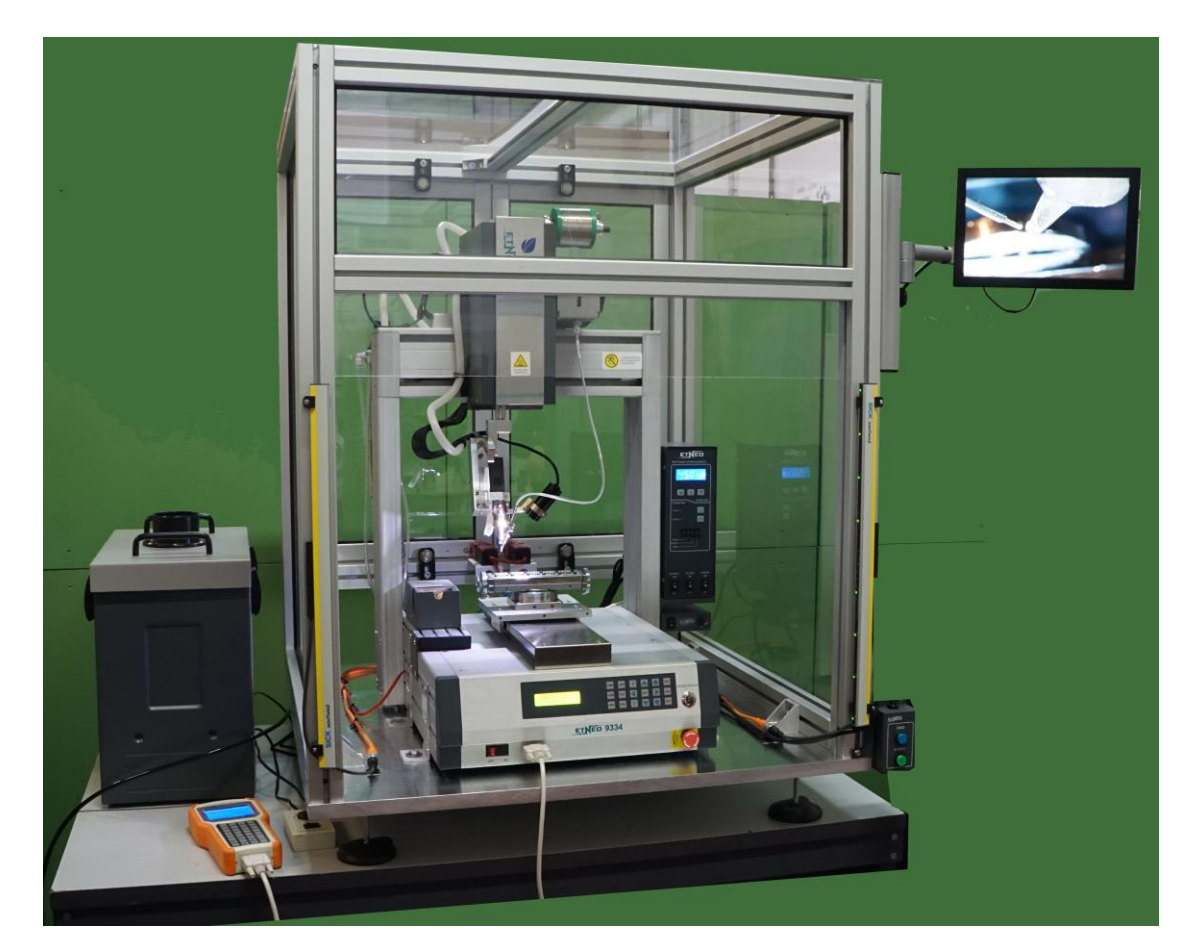

# MANUALE D'ISTRUZIONI

**Grazie per aver acquistato questo robot.**

**Questo manuale d'istruzioni descrive le caratteristiche e il funzionamento del robot scelto. Per i dettagli sulla programmazione e l'elaborazioni si può fare riferimento al manuale della Teaching Pendant.**

**Prima di utilizzare il robot, si prega di leggere attentamente il manuale per il corretto utilizzo del robot. Conservare tale documento in un luogo facilmente accessibile e sicuro per le future consultazioni.**

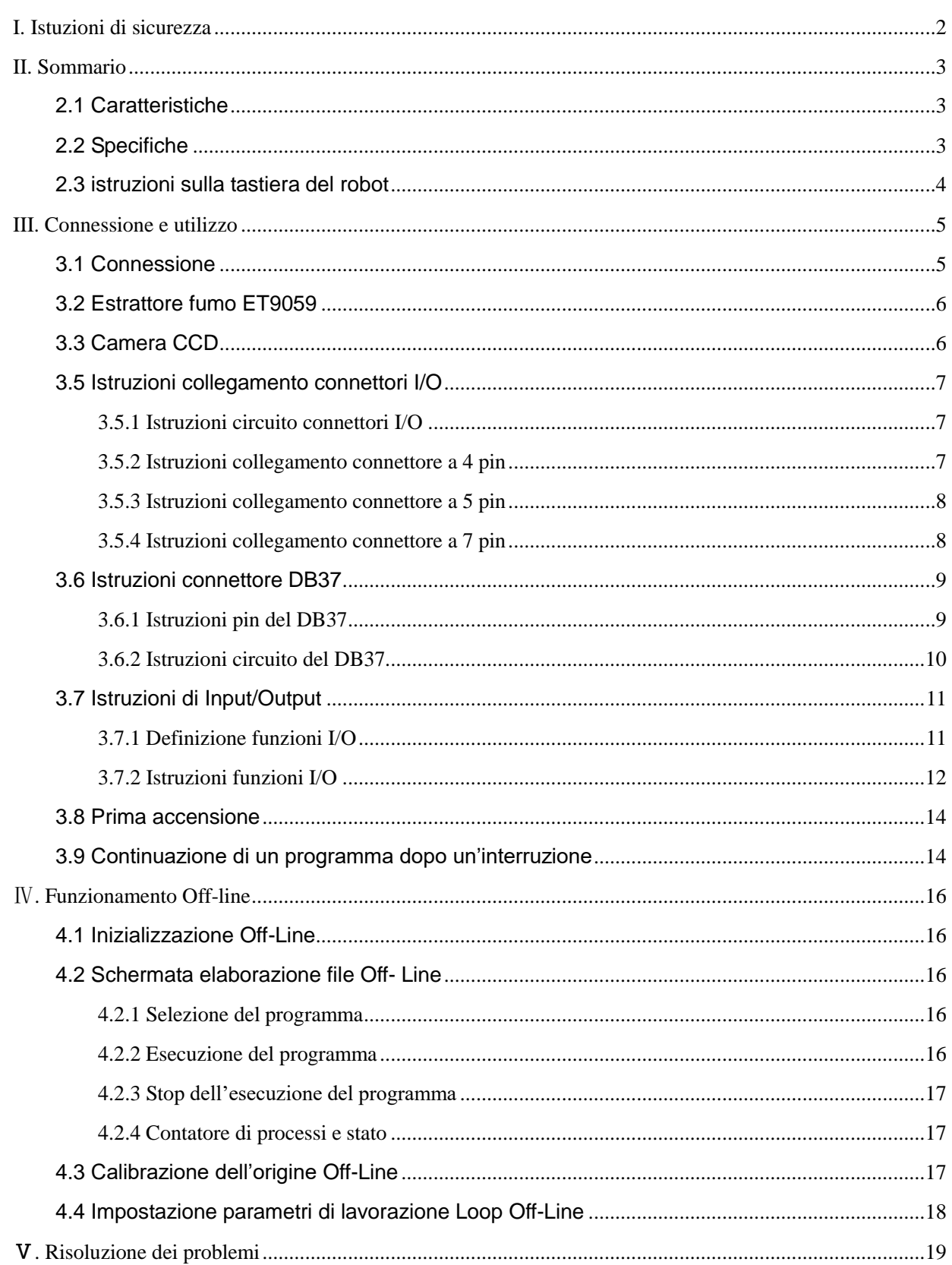

### <span id="page-3-0"></span>Ⅰ**. Istruzioni di sicurezza**

### **Attenzione riguardo l'unità principale**

- Utilizzare questo robot solamente con la tensione e frequenza nominale, descritte nella parte posteriore della macchina.
- Non muovere manualmente gli assi per proteggerli da eventuali danni.
- Durante la lavorazione, non toccare le parti mobili.
- Prima di utilizzare il robot, controllare se tutti i pezzi rimovibili sono stati fissati correttamente.
- Mantenere l'apparecchiatura in luogo asciutto. Non utilizzare o scollegare l'unità con le mani bagnate.
- Se si verifica un evento inatteso, si prega di premere il pulsante rosso dell'emergenza una sola volta. L'unità toglierà automaticamente l'alimentazione e verrà stoppata la lavorazione.

### **Attenzione riguardo il cavo di alimentazione**

- La macchina è dotata di cavo tripolare europeo con messa a terra. Non modificare la spina o utilizzare una presa di corrente senza messa a terra. Se si necessita di una prolunga, utilizzare solo cavi tripolari con messa a terra.
- Non accendere l'alimentazione della macchina quando alcune parti sono danneggiate, in particolare il cavo di alimentazione.

### **Attenzione riguardo la Teaching Pendant**

- Non collegare o scollegare la Teaching Pendant quando l'alimentazione è attiva per proteggerla da eventuali danni. Per scollegare la Teaching, si prega si allentare le viti di fissaggio.
- Evitare le cadute accidentali.

### **Attenzione riguardo le punte di saldatura**

- Quando l'alimentazione è accesa, la temperatura della punta è molto alta, Non toccare le parti metalliche vicino alla punta.
- La punta è molto calda e può causare incidenti pericolosi. Si prega di spegnere l'alimentazione del robot quando non utilizzato.
- Effettuare la manutenzione e pulire la punta regolarmente. Se la punta è deformata o corrosa, sostituirla con una punta nuova.
- Spegnere il robot e aspettare che la temperatura diminuisca prima di sostituire la punta con una nuova.
- Non utilizzare materiale infiammabile nelle vicinanze della punta di saldatura.
- Il processo di saldatura produce del fumo. Assicurarsi che l'area sia sufficientemente ventilata.

### **Attenzione riguardo il feeder**

- Controllare e pulire periodicamente il tubo di trascinamento del filo per evitare l'intasamento.
- Durante l'utilizzo, non piegare o ruotare il tubi.
- Fili di stagno con differenti diametri richiedono differenti ugelli. Ad esempio, se il diametro del filo di stagno è di 0.8mm, è necessario utilizzare l'ugello specifico con diametro 0.8mm.

### **Attenzione riguardo l'aria compressa**

 Verificare che l'aria in uscita dal compressore sia asciutta e pulita. Si consiglia di utilizzare l'aria compressa al di sotto di 0.7Mpa.

# <span id="page-4-0"></span>Ⅱ**. Sommario**

# <span id="page-4-1"></span>2.1 Caratteristiche

- Completo supporto nei disegni tridimensionali, come ad esempio l'interpolazione lineare a tre dimensioni.
- Dotato di memoria interna per il salvataggio dei programmi.
- Facile nell'utilizzo della funzione "Array" definita dall'utente.
- Utilizzo della funzione "Group" per copiare, eliminare, modificare, etc.
- Facile utilizzo di una Teaching Pendant.
- Capacità di controllo della lunghezza del tubo di trascinamento in un unico punto.
- Possibilità di cambiare la velocità e la traiettoria ad alta velocità durante il movimento, agendo sui parametri di velocità
- Modalità di elaborazione multipla, come ad esempio il funzionamento a passo singolo, elaborazione complessiva e lavorazione in ciclo automatico.

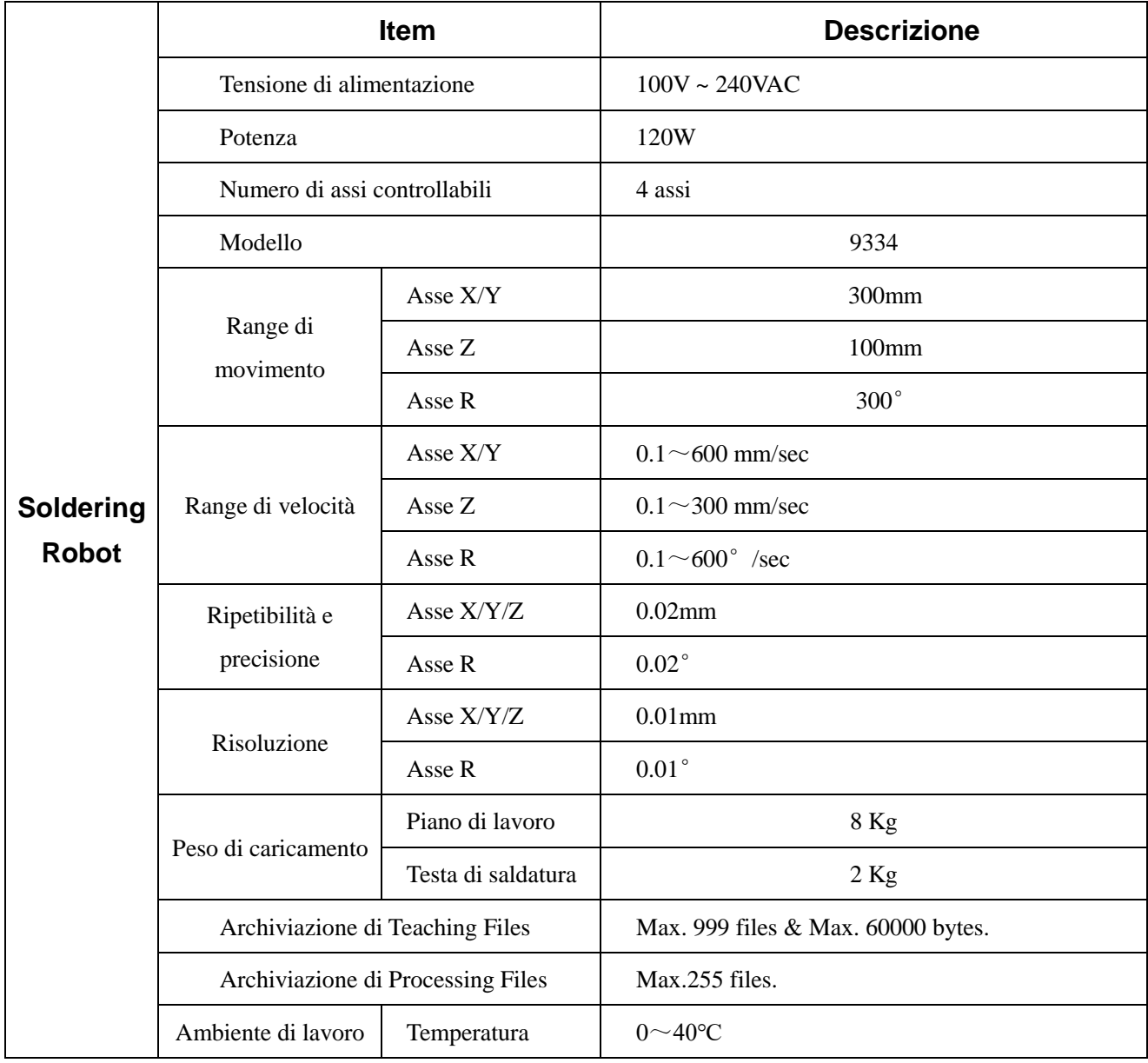

# <span id="page-4-2"></span>2.2 Specifiche

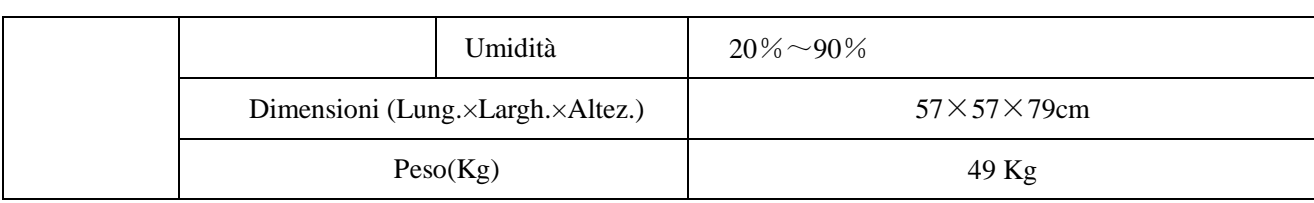

# <span id="page-5-0"></span>2.3 Istruzioni sulla tastiera del robot

La tastiera posta sul pannello frontale del robot può essere utilizzata solo quando la Teaching Pendant è disconnessa. Quando viene connessa la Teaching, la pulsantiera viene automaticamente disabilitata, ad eccezione dei pulsanti START/PAUSE, FEED e ORG.

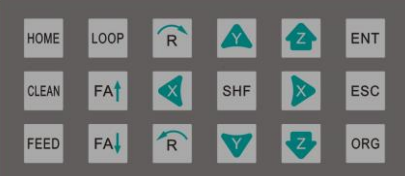

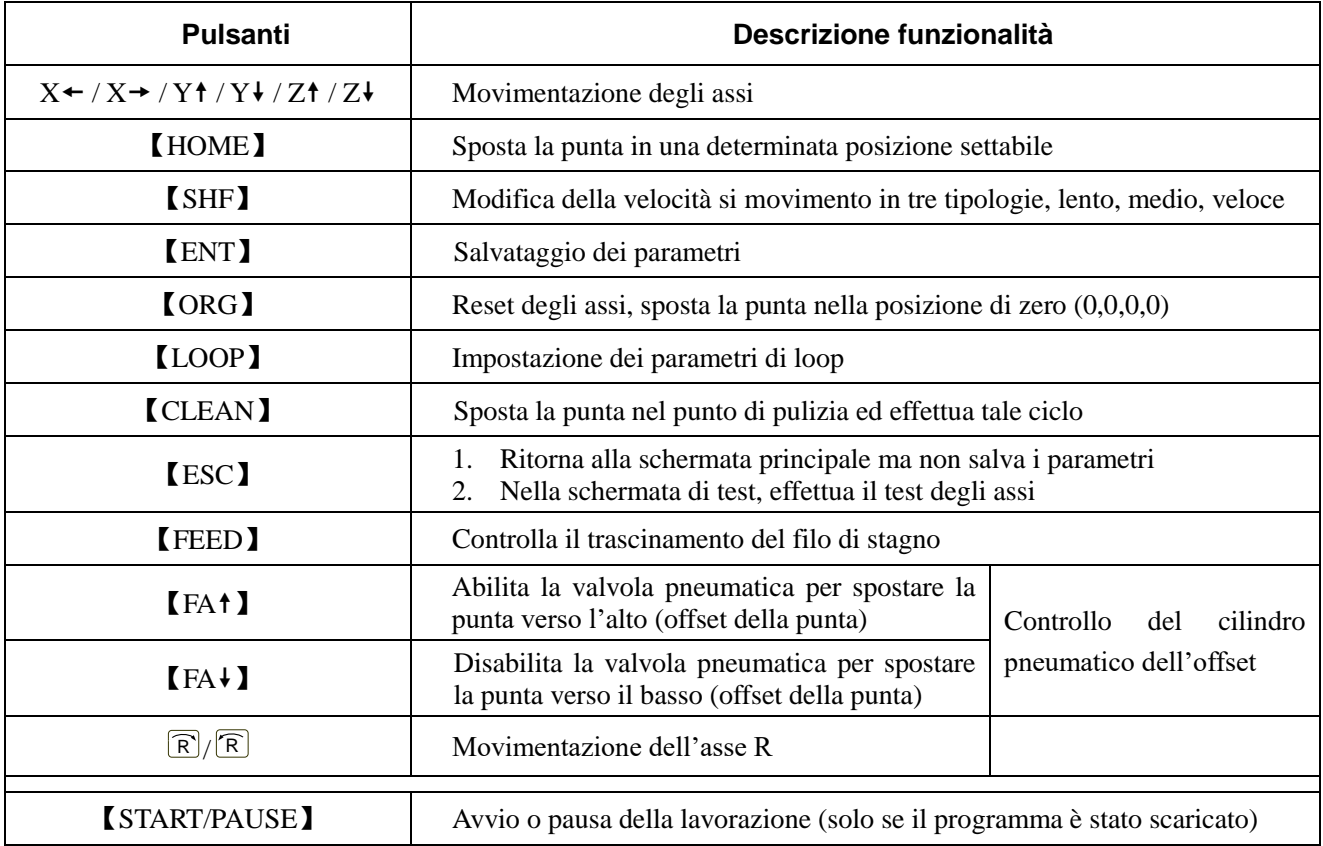

# <span id="page-6-0"></span>**III. Connessione e utilizzo**

# <span id="page-6-1"></span>3.1 Connessione

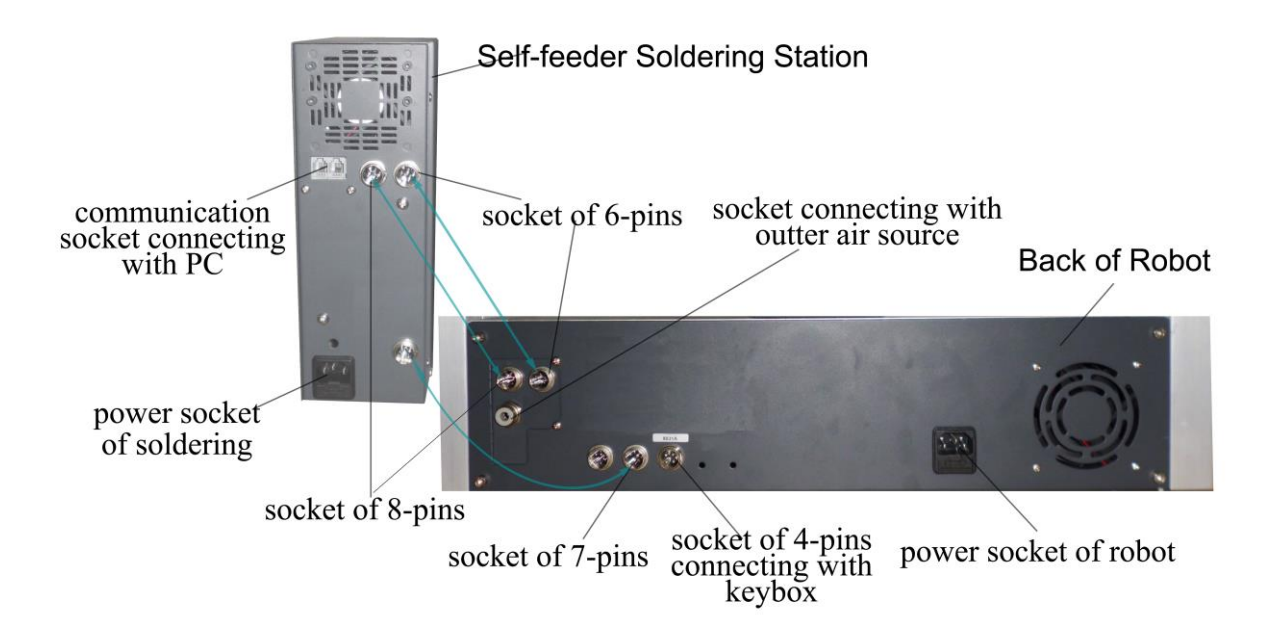

**Connessione del tubo dell'aria**: collegare direttamente il tubo dell'aria all'ugello dedicato.

**Rimozione del tubo dell'aria**: premere l'ugello a snodo ed estrarre il tubo.

**Presa di alimentazione**: collegare direttamente il cavo di alimentazione.

**Presa a quattro pin**: connessione alla pulsantiera "START/ORG".

**Presa a sei pin dietro alla testa del robot**: collegare il cavo dello stilo saldante.

**Presa a sei pin dietro alla base del robot**: collegare il cavo proveniente dal controller 378CA (cavo per il controllo della temperatura).

**Presa a otto pin dietro alla base del robot**: collegare il cavo proveniente dal controller 378CA (cavo per l'azionamento del motore).

**Presa a sette pin dietro alla base del robot**: collegare il cavo proveniente dal controller 378CA (cavo per il controllo del trascinamento).

**Connessione dei microswitch presenti sulle porte della cover in plexiglass**: collegare direttamente i contatti NC e COM dei microswitch ai contatti integrati dell'emergenza totale della macchina.

**Connessione delle barriere ottiche presenti sulla cover in plexiglass**: collegare direttamente i contatti NC, GND e COM delle barriere ai pin presenti sul connettore DB37.

# <span id="page-7-0"></span>3.2 Estrattore fumo ET9059

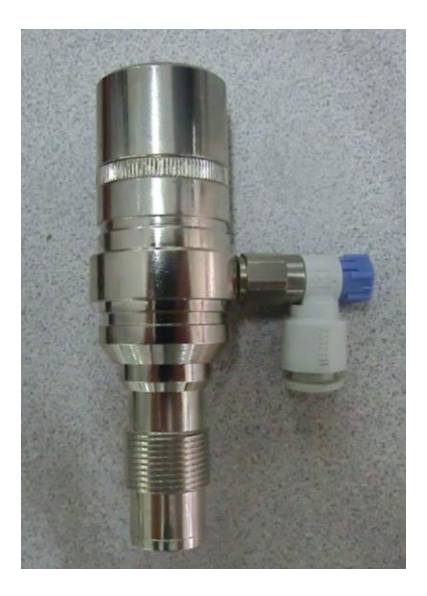

La camera CCD per la visualizzazione della saldatura deve coincidere con il punto di fusione dello stagno. Durante la rifusione, si genera del fumo e degli schizzi di flussante, che potrebbero contaminare la chiarezza dell'obbiettivo della camera. Per proteggerla, è presente questo dispositivo che, grazie all'ausilio di un tubo siliconico, è in grado di assorbire questi agenti contaminanti. Sulla testa di saldatura, si consiglia di installare il tubo di estrazione nell'angolo opposto alla posizione della camera.

# <span id="page-7-1"></span>3.3 Camera CCD

Questo sistema è dotato una camera CCD per la visione in tempo reale del processo di saldatura, posizionata direttamente sulla testa saldante. La luminosità della camera è gestita da un controllore posizionato vicino al controller 378CA, tramite un potenziometro a vite.

<span id="page-8-1"></span>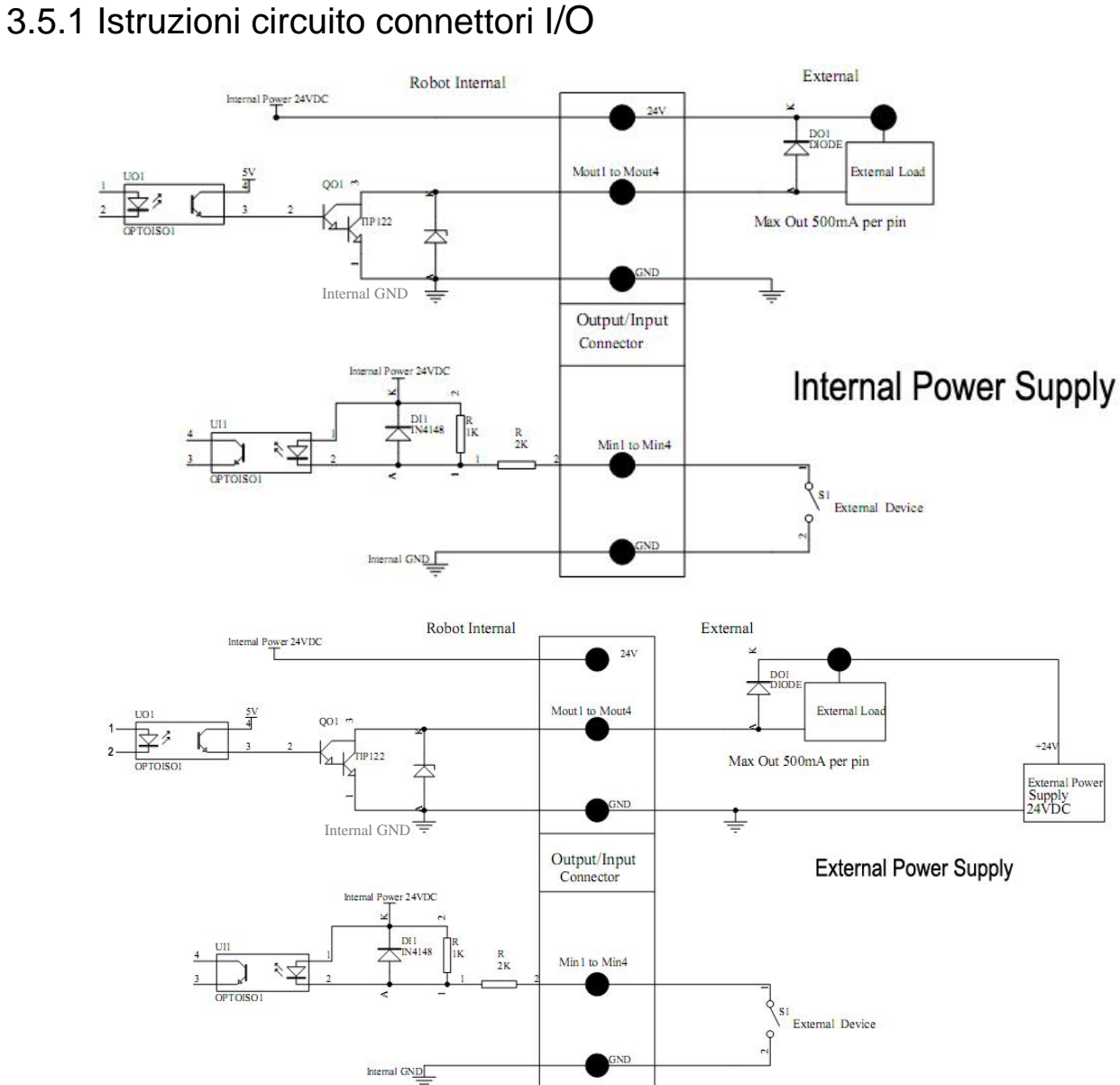

<span id="page-8-0"></span>3.5 Istruzioni collegamento connettori I/O

# <span id="page-8-2"></span>3.5.2 Istruzioni collegamento connettore a 4 pin

La seguente tabella descrive le funzionalità dei pin del connettore a 4 pin.

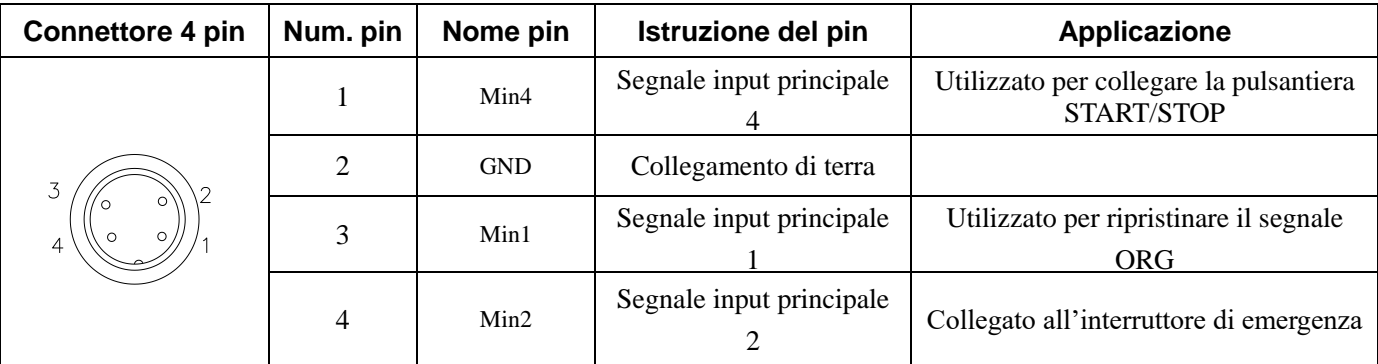

NOTE: Se il cliente ha bisogno di qualche funzione speciale, i segnali di I/O possono essere settati nuovamente.

# <span id="page-9-0"></span>3.5.3 Istruzioni collegamento connettore a 5 pin

La seguente tabella descrive le funzionalità dei pin del connettore a 5 pin. Tramite questo connettore è possibile collegare le barriere fotoelettriche, etc.

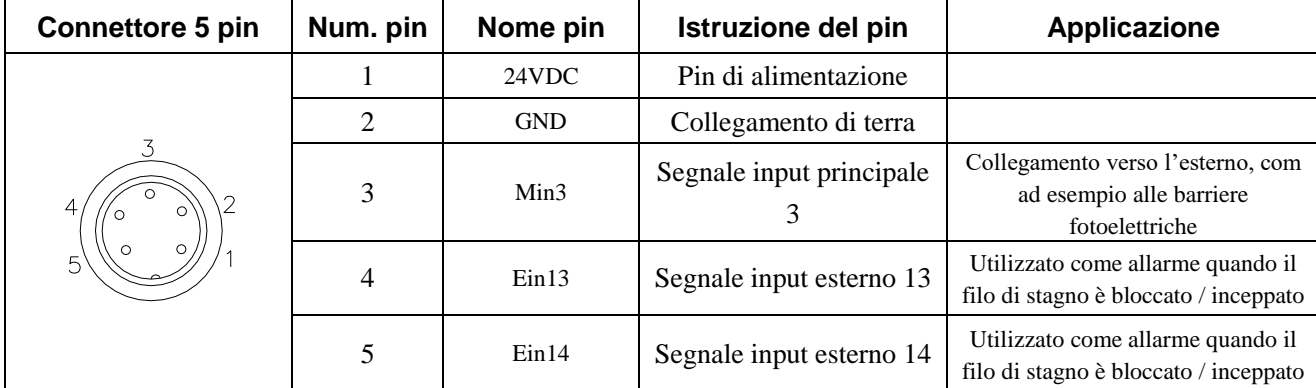

NOTE: Se il cliente ha bisogno di qualche funzione speciale, i segnali di I/O possono essere settati nuovamente.

## <span id="page-9-1"></span>3.5.4 Istruzioni collegamento connettore a 7 pin

.

La seguente tabella descrive le funzionalità dei pin del connettore a 7 pin. Tramite questo connettore è possibile controllare i dispositivi esterni.

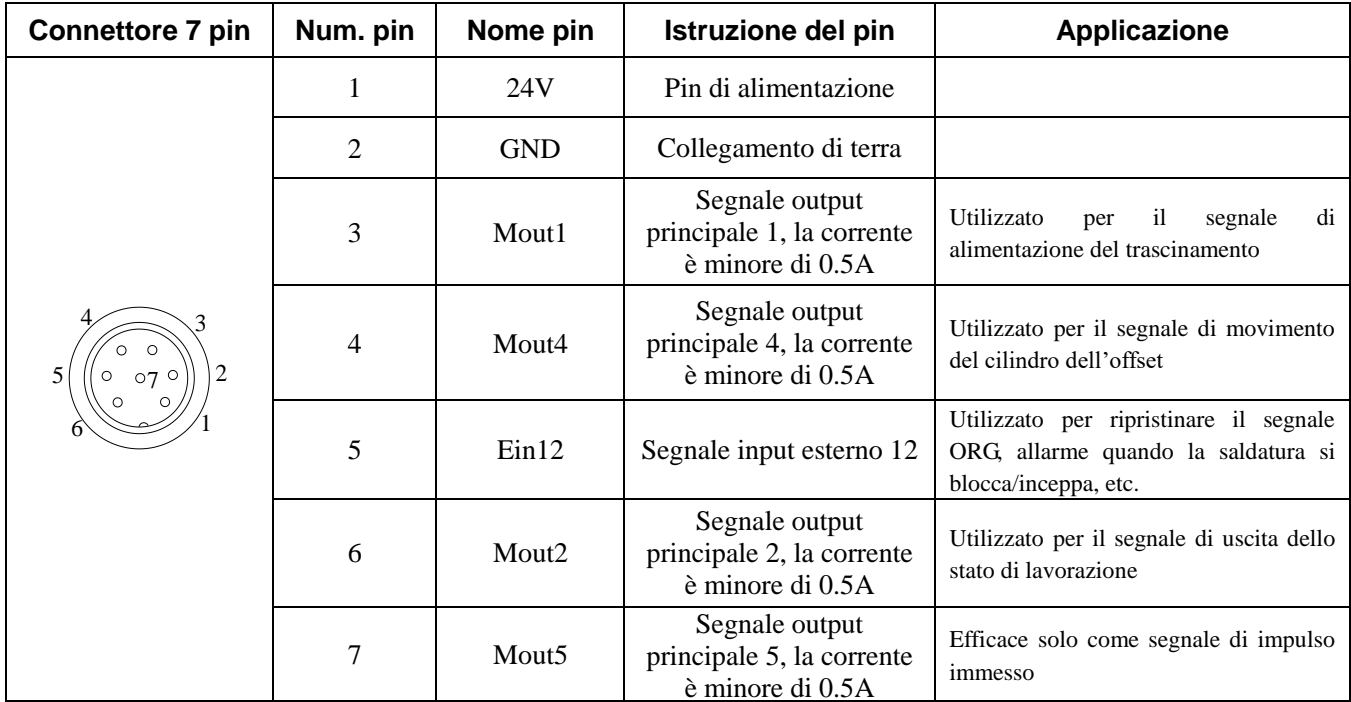

NOTE: Se il cliente ha bisogno di qualche funzione speciale, i segnali di I/O possono essere settati nuovamente.

# <span id="page-10-0"></span>3.6 Istruzioni connettore DB37

# <span id="page-10-1"></span>3.6.1 Istruzioni pin del DB37

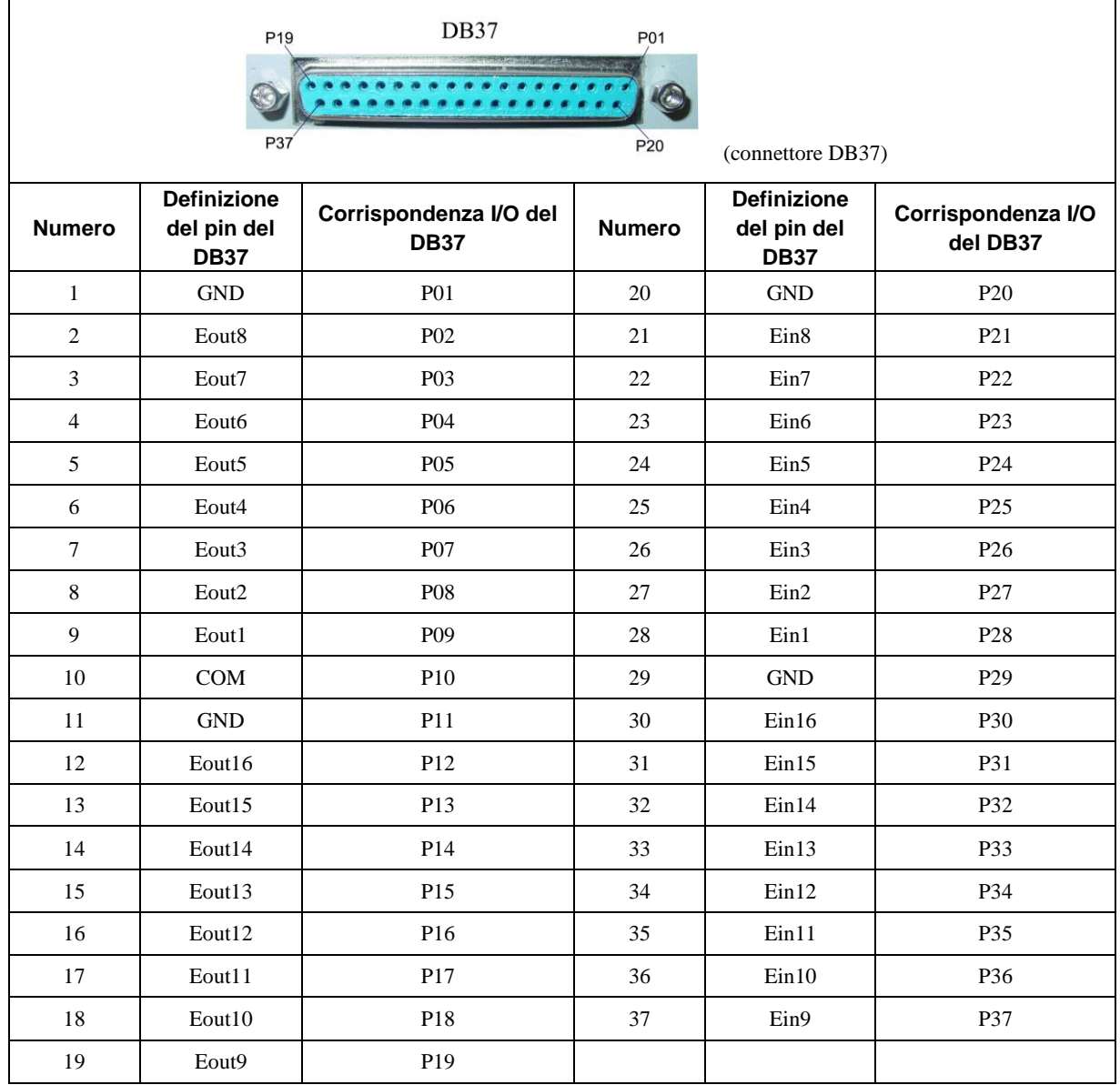

# <span id="page-11-0"></span>3.6.2 Istruzioni circuito del DB37

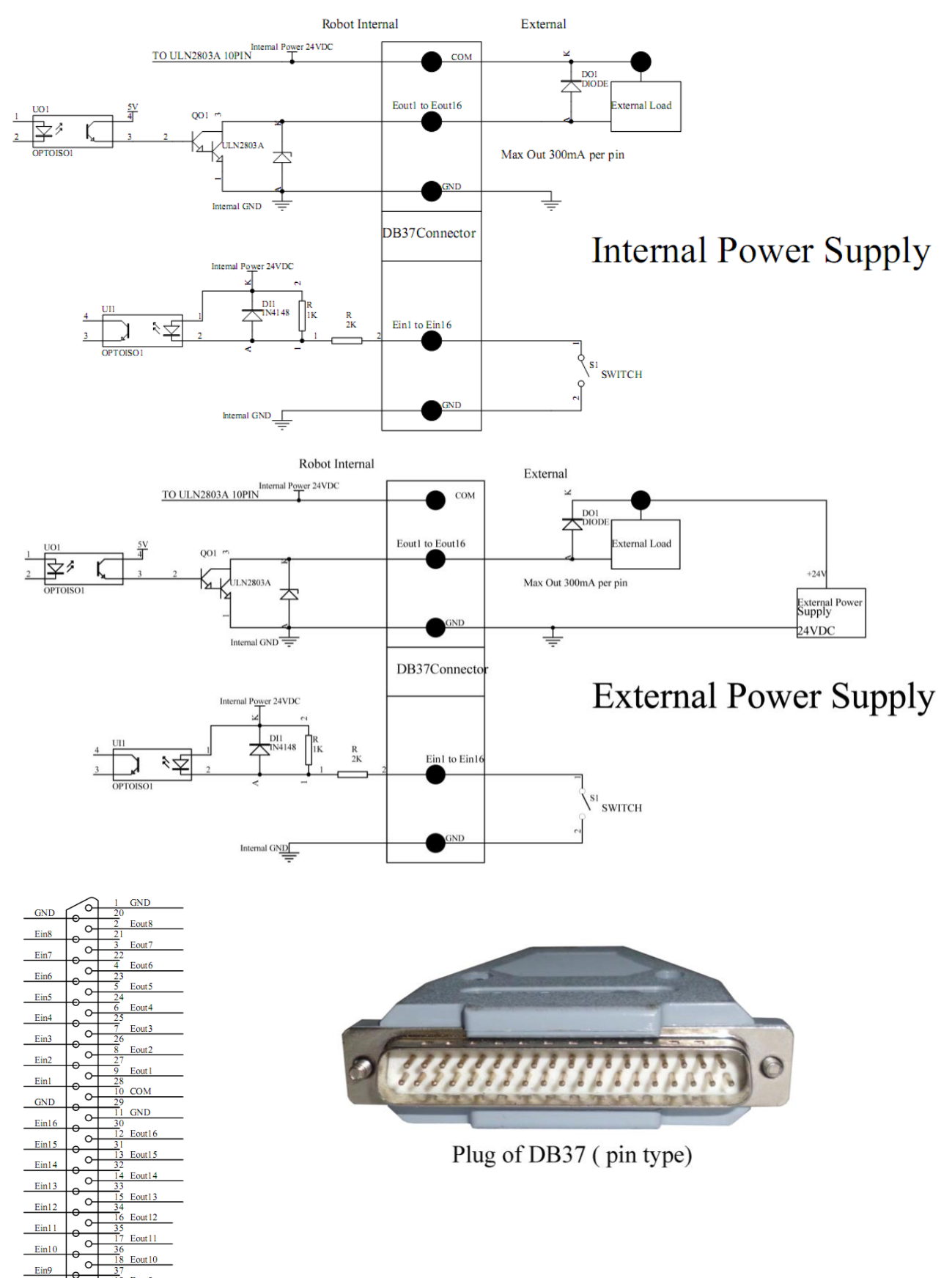

Eout9  $\circ$ 

# <span id="page-12-0"></span>3.7 Instruction of Input & Output

- Le seguenti interfacce di ingresso/uscita sono corrispondenti ai pin di segnale, definite come "Min, Mout, Ein, EouT" nella parte precedente.
- Dopo l'impostazione, è possibile verificarle tramite la finestra di visualizzazione "I/O Test".
- E' possibile effettuare l'impostazione nella schermata "Input Config" o "Output Config" presente nella schermata "System Config 2" della Teaching Pendant.

# <span id="page-12-1"></span>3.7.1 Definizione funzioni I/O

Nella finestra di visualizzazione "Input Config 2" è possibile impostare l'interfaccia di input: da Min1 a Min4, da Ein1 a Ein8 e da Ein09 a Ein16.

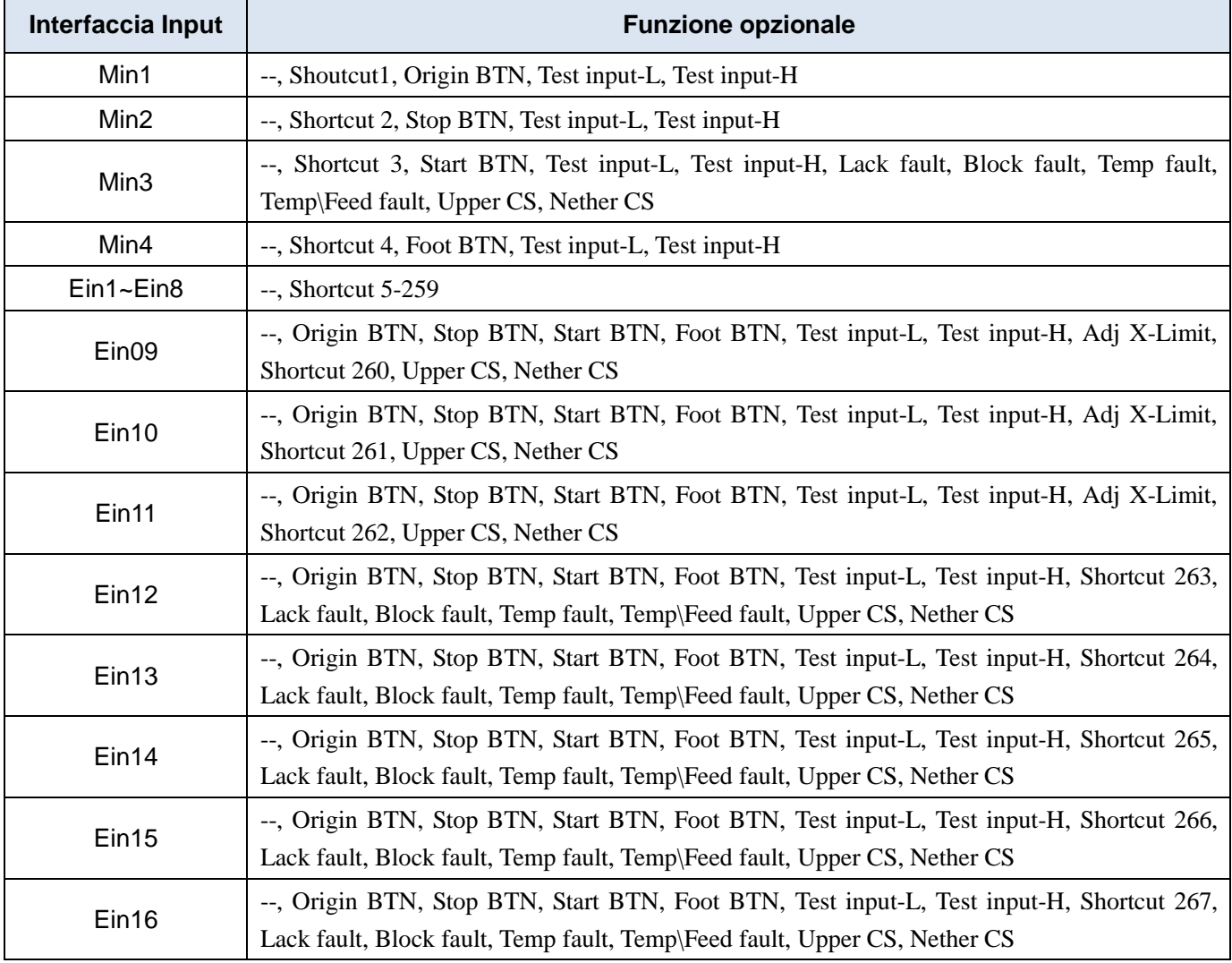

Nella finestra di visualizzazione "Output Config 2" è possibile impostare l'interfaccia di output: dacMout1 a Mout4 e da Eout09 a Eout16.

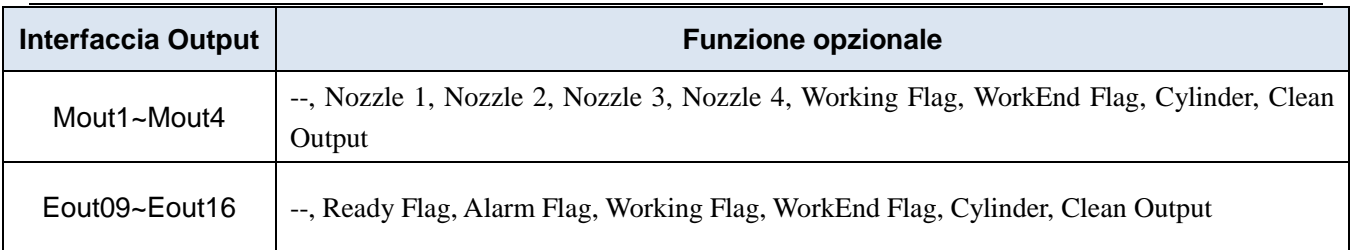

Nella Teaching Pendant, i segnali "Eout09~Eout16" sono corrispondenti alla riga "Eout8+ (0~8)" nella finestra di visualizzazione "IO Test" e "Output (point)".

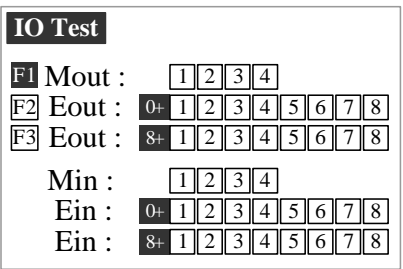

Quindi, l'interfaccia "Eout09" verrà visualizzata come "Eout8+1", l'interfaccia " Eout10" come "Eout8+2", l'interfaccia "Eout11" come "Eout8+3", etc.

# <span id="page-13-0"></span>3.7.2 Istruzioni funzioni I/O

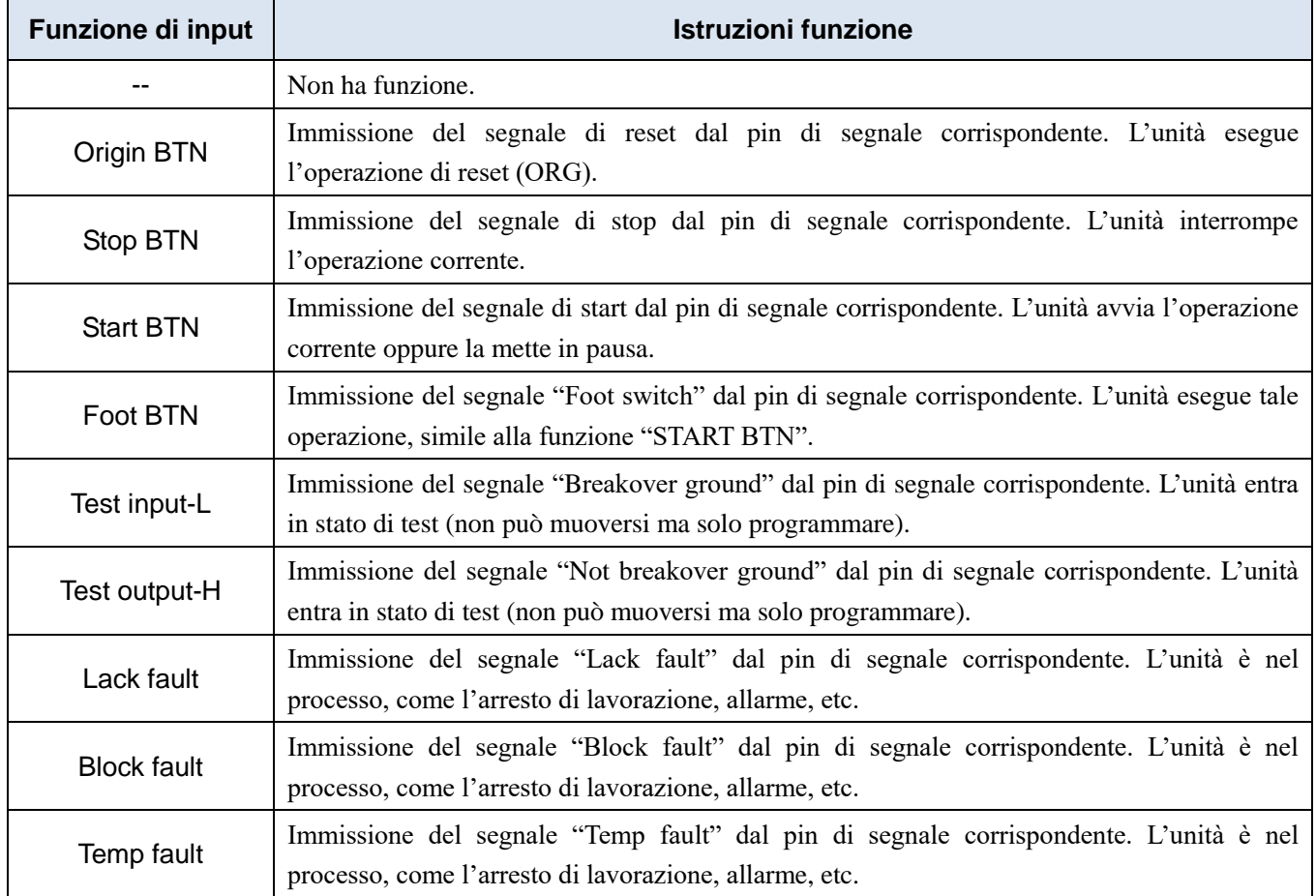

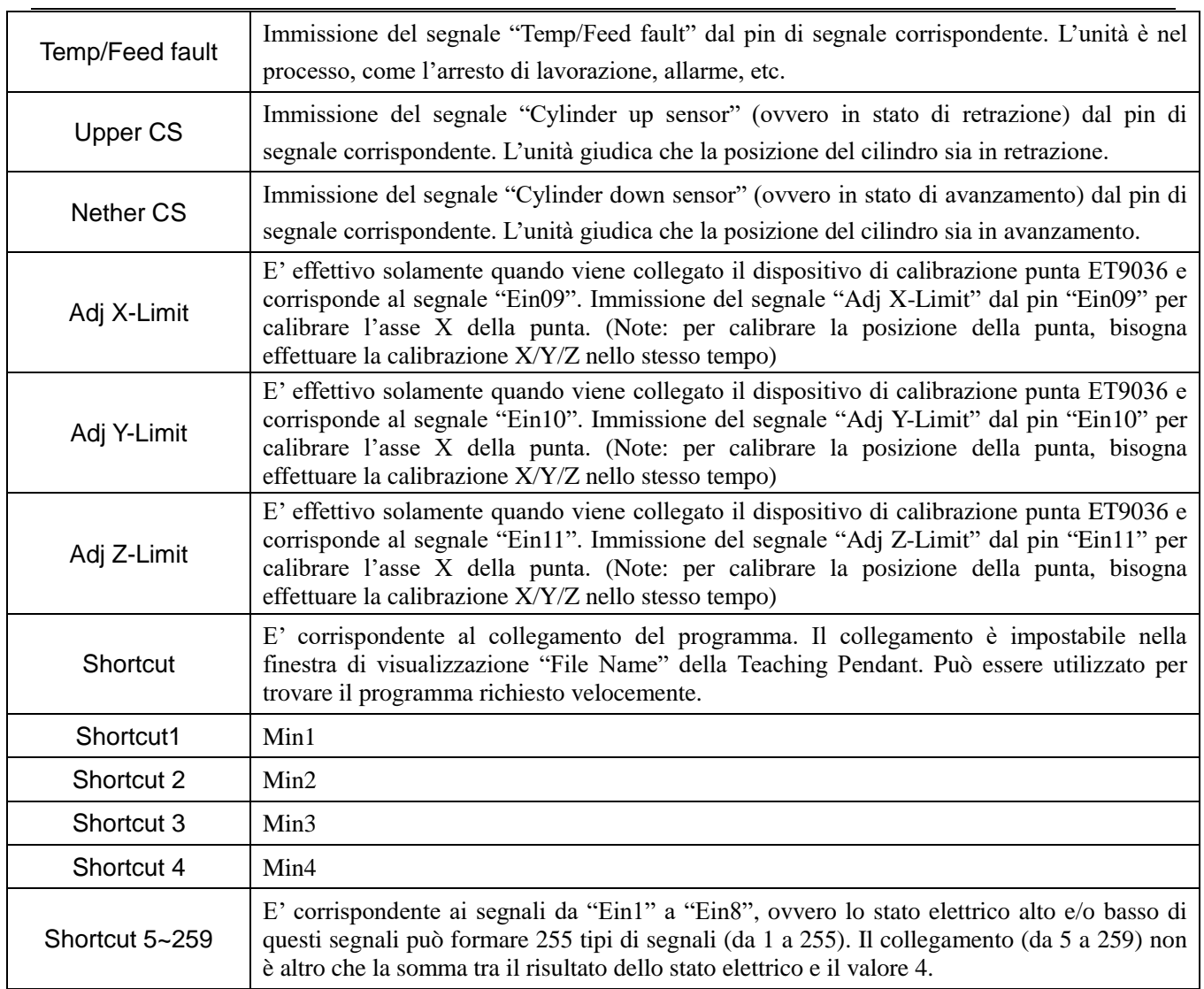

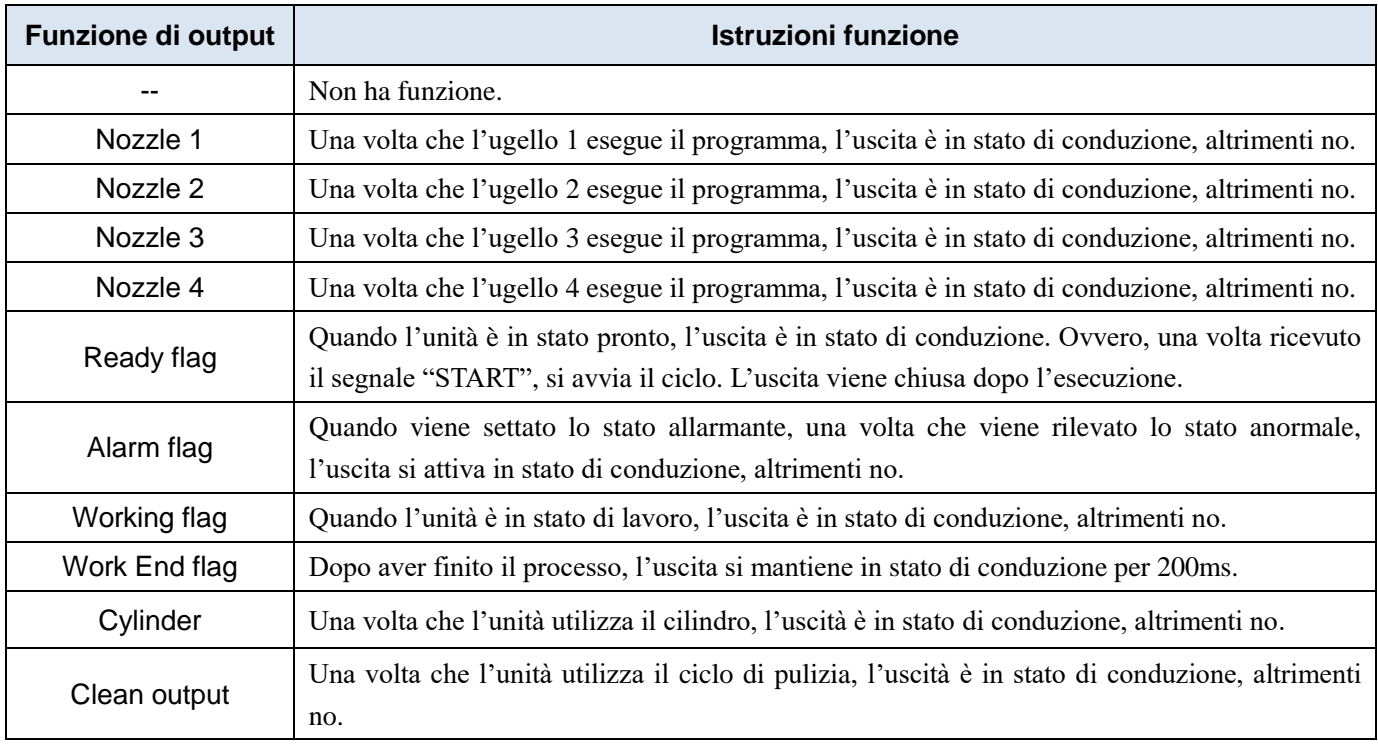

#### *Note:*

 *Le impostazioni delle funzioni input/output non sono modificabili dall'utente. Sono ad utilizzo esclusivo della società di produzione.*

### <span id="page-15-0"></span>3.8 Prima accensione

Se si utilizza l'unità per la prima volta, l'utente deve per prima cosa testare le funzionalità di base.

#### **Step1: Installazione e test**

Prima di utilizzate l'unità per la produzione, l'utente deve installare correttamente e collegare il sistema. E' necessario, per prima cosa, testare le funzionalità di base del sistema con la funzione 'Test' della Teaching Pendant.

#### **Step2: Impostazione dei parametri**

Impostare correttamente i parametri globali e gli altri parametri necessari nella lavorazione.

Nota: Se non si impostano correttamente i parametri, si crea difficoltà nel successivo utilizzo del sistema.

#### **Step3: Programmazione**

Fare riferimento al manuale della Teaching Pendant.

#### **Step4: Calibrazione dell'origine e impostazione dei parametri**

- 1. Calibrazione dell'origine: l'utente deve aggiustare il punto di partenza quando viene creato un file per la prima volta.
- 2. Impostare i parametri del programma.

#### **Step5: Download & Processo**

Fare riferimento al manuale della Teaching Pendant.

# <span id="page-15-1"></span>3.9 Continuazione di un programma dopo un'interruzione

- 1. **Funzionalità**: nel caso in cui un programma subisce un'interruzione è possibile continuare la lavorazione dal punto successivo dopo la risoluzione dei problemi.
- 2. **Modalità di continuazione**: dopo la risoluzione dei problemi, premere il pulsante "START" e mantenerlo premuto per più di 2 secondi. Così facendo, il robot continuerà la lavorazione dal punto successivo all'interruzione. Se il pulsante "START viene mantenuto premuto per meno di 2 secondi, il robot riprenderà la lavorazione dal punto di inizio.

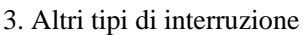

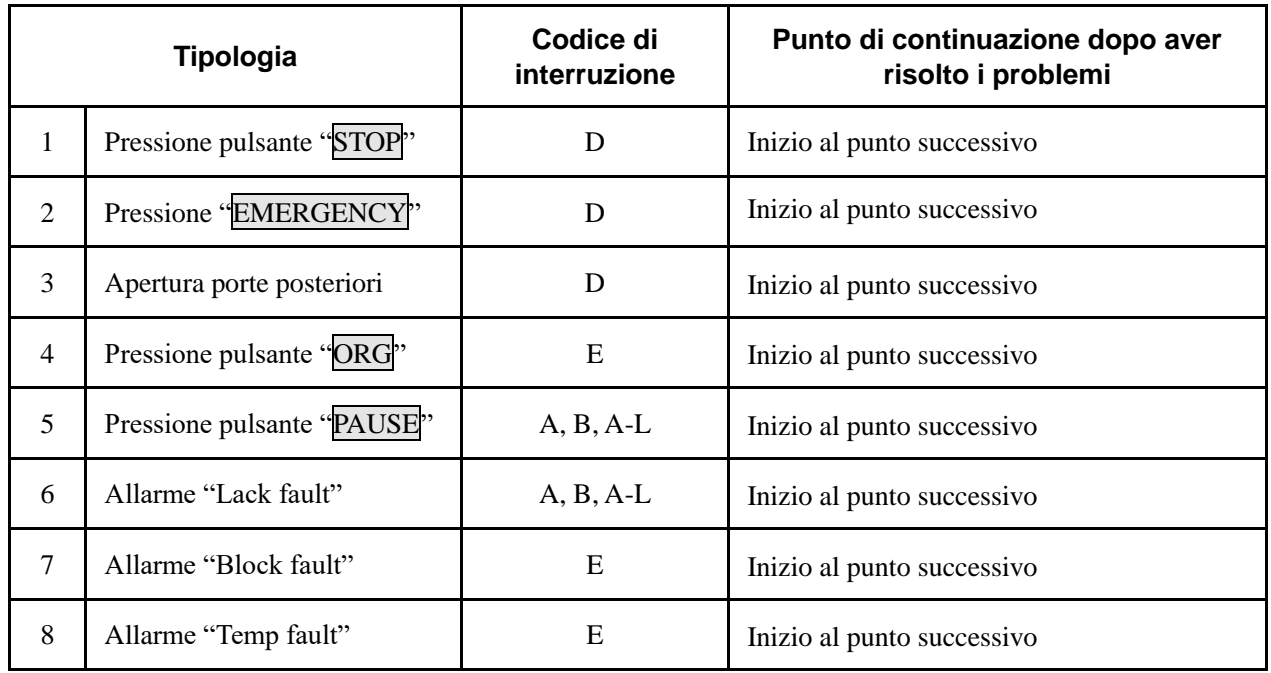

### $\triangle$  Attenzione:

Se la lavorazione viene interrotta dalla pressione dell'interruttore dell'emergenza, è necessario per prima cosa riarmare il pulsante e poi premere il pulsante **ORG**.

Se la lavorazione viene interrotta dall'apertura delle porte posteriori, è necessario premere il pulsante **ORG**.

# <span id="page-17-0"></span>Ⅳ**. Funzionamento Off-line**

# <span id="page-17-1"></span>4.1 Inizializzazione Off-Line

1. Quando il sistema viene acceso senza che la Teaching Pendant sia collegata, il display del robot entra automaticamente nella schermata di inizializzazione

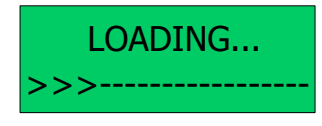

2. Dopo circa cinque secondi, l'inizializzazione finisce e il sistema visualizzazione la schermata di elaborazione file.

# <span id="page-17-2"></span>4.2 Schermata di elaborazione file Off- Line

- 1. Dopo l'inizializzazione, il sistema entra nella schermata di elaborazione file. Questa schermata viene utilizzata quando non vi sono Teaching Pendant collegate al robot.
- 2. Il display LCD visualizzerà le informazioni come il numero di cicli da eseguire, oppure il numero di cicli già eseguiti. Altre informazioni visualizzate sono le seguenti:

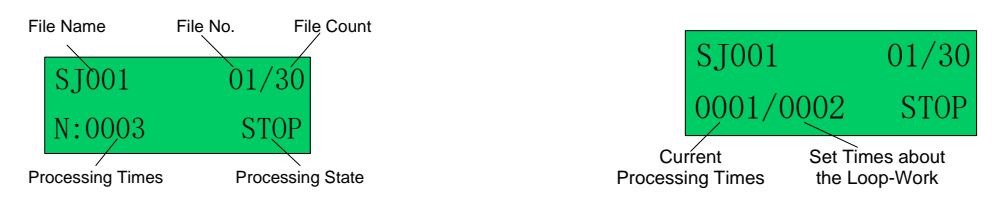

- 3. Per entrare nella schermata "Origin calibration" è necessario premere il pulsante "HOME".
- 4. Per entrare nella schermata "Testing Interface" è necessario premere il pulsante "ESC".
- 5. Per entrare nella schermata "Loop-work Processing Work" è necessario premere il pulsante "LOOP".
- 6. In ogni sotto-menù, è possibile ritornare alla schermata principale premendo il pulsante "ESC", ma i parametri impostati non saranno salvati.
- 7. In ogni sotto-menù, è possibile salvare le impostazioni premendo il pulsante "ENT". Dopo il salvataggio, il display ritornerà automaticamente nella schermata principale.

### <span id="page-17-3"></span>4.2.1 Selezione del programma

É possibile selezionare il programma agendo sui pulsanti direzionali. Tramite i pulsanti " $\overline{+X}$  $\overline{Z}$  si può selezionare il programma precedente, mentre tramite i pulsanti " $\overline{X}$  \  $\overline{Y}$  \  $\overline{Z}$  \  $\overline{Z}$  si può selezionare il programma successivo.

### <span id="page-17-4"></span>4.2.2 Esecuzione del programma

Premere il pulsante "START/PAUSE" per iniziare ad eseguire il programma selezionato. Questo pulsante può essere utilizzato anche per mettere in pausa il programma e poi riprendere la lavorazione.

### <span id="page-18-0"></span>4.2.3 Stop dell'esecuzione del programma

É possibile mettere in pausa la lavorazione premendo il pulsante "START/PAUSE" oppure il pulsante di emergenza.

- **START/PAUSE**: la lavorazione viene solamente messa in pausa e lo stato del file passa da "WORK" a "PAUSE". Se questo pulsante viene premuto nuovamente, il sistema riprenderà la lavorazione dal punto in cui è stato fermato e lo stato del file ritornerà in "WORK".
- **Emergency Switch:** la lavorazione viene interrotta e viene tolta l'alimentazione all'unità. Il display LCD visualizzerà la scritta "EMERGENCY STOP PLEASE RESET". E' necessario riarmare il pulsante di emergenza e premere il pulsante "RESET": il robot si sposterà automaticamente in posizione zero. Dopo questa movimentazione, il sistema è pronto per ricevere lo start per iniziare la lavorazione dal primo punto.

### <span id="page-18-1"></span>4.2.4 Contatore di processi e stato

Nell'angolo in basso a sinistra del display LCD, viene visualizzato il numero di lavorazioni effettuate. Per cancellare tale contatore bisogna premere il pulsante "SHF".

Nell'angolo in basso a destra, invece, viene visualizzato lo stato di elaborazione del file. Lo stato cambia con la lavorazione.

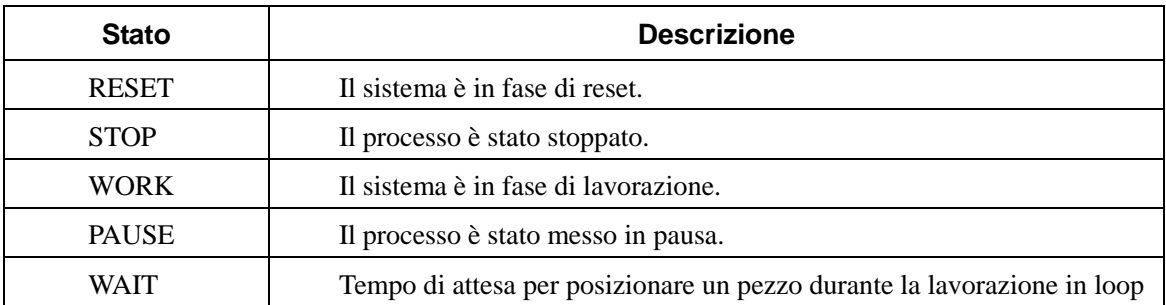

### <span id="page-18-2"></span>4.3 Calibrazione dell'origine Off-Line

- 1. Durante la lavorazione, è possibile calibrare lo scostamento tra il programma e le reali coordinate effettuando la calibrazione dell'origine.
- 2. Nella schermata di elaborazione file, premere il pulsante "ORG" per aprire la schermata di calibrazione dell'origine.

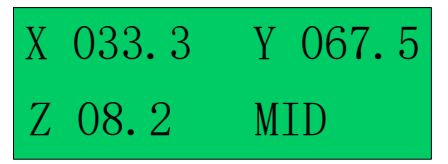

I valori X/Y/Z/R visualizzano la posizione corrente della punta.

Il valore "MID" descrive la velocità corrente di movimentazione (in questo caso è media).

- 3. **Orientamento:** la punta si muoverà all'origine automaticamente quando si entra in questa schermata.
- 4. **Aggiustamento della posizione della punta:** dopo l'orientamento, premere i pulsanti direzionali "< / / / / Z / Z / R / R " per aggiustare la posizione della punta.
- 5. **Aggiustamento della velocità del punto:** premere il pulsante "SHF" per cambiare la velocità del punto, in media – bassa – alta.
- 6. **Calibrazione**: dopo la calibrazione, premere il pulsante "ENT" per salvare le modifiche effettuate e ritornare alla schermata di elaborazione file. Se invece non è necessario salvare le modifiche, premere il pulsante "CAL" e si ritornerà direttamente alla schermata di elaborazione file senza salvare.

### <span id="page-19-0"></span>4.4 Impostazione parametri di lavorazione Loop Off-Line

- 1. Con l'impostazione dei parametri di lavorazione Loop, l'unità può avviare la lavorazione in automatico senza che vi siano addetti nelle vicinanze.
- 2. Nella schermata di elaborazione file, premere il pulsante "LOOP" per entrare nella schermata di settaggio.

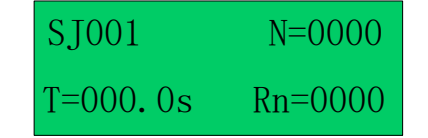

- **N**: cicli di lavorazione impostati
- **T**: intervallo tra i cicli impostato
- **Rn**: reset dopo N cicli
- 3. Per impostare i valori in questa schermata, utilizzare i pulsanti direzionali. Con le frecce " $\left\lceil \leftarrow \right\rceil$ " e "  $\rightarrow$  " è possibile muoversi a destra e sinistra, mentre con le frecce "  $\uparrow$  " e "  $\downarrow$  " è possibile muoversi in alto e in basso.

4. Dopo aver finito la regolazione, premere il pulsante "ENT" per salvare i nuovi dati e ritornare alla schermata di elaborazione file. Se il valore N è uguale a 0 oppure 1, il programma viene processato una sola volta e non viene impostata la lavorazione Loop.

# <span id="page-20-0"></span>**V. Risoluzione dei problemi**

1. Non è possibile ripristinare il sistema.

### **Errore dell'interruttore di emergenza**

Controllare se l'interruttore di emergenza è stato premuto per errore.

### 2. Gli assi Z o X o Y non possono essere posizionati accuratamente durante il

#### processo

### **1) Il fenomeno del posizionamento inaccurato può essere causato dalla perdita di passi.**

 Il sovraccarico, l'accelerazione o la velocità eccessiva, l'alimentazione insufficiente potrebbero causare la perdita di passi nei motori. Si consiglia di verificare il sovraccarico e le impostazioni dei parametri. Se questo fenomeno scompare o riappare dopo aver ridotto la velocità o l'accelerazione, possiamo dedurre che è causato dalla perdita di passi di un determinato motore. Se il fenomeno è molto evidente per un determinato asse, ridurre la sua accelerazione o la velocità.

### **2) Un errore causa il posizionamento inaccurato.**

Non resettare durante la lavorazione del processo. Effettuare un reset completo a lavorazione terminata, può portare ad eliminare tutti gli errori accumulati.